## **Step by Step Guide**

## **first-time admin log in**

- 1. Login to your club admin profile [here.](https://volleyzone.sportsmanager.ie/maint.php)
- *2.* Enter your username and password*. (In case you haven't received your username and password please email to us o[n volleyzone@volleyballengland.org](mailto:volleyzone@volleyballengland.org) with your club name, your full name and committee role.)*

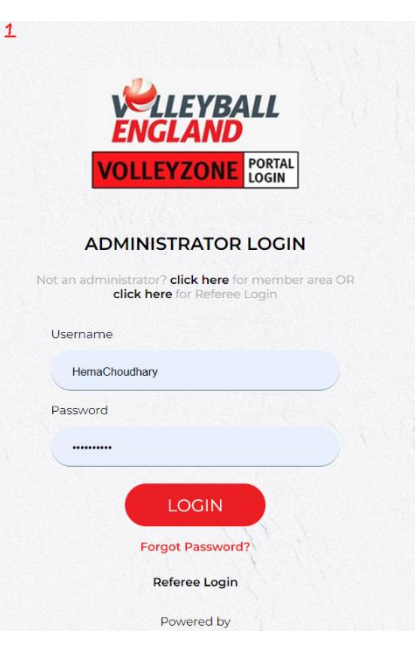

- 3. After you enter the username and password, it will ask you to verify your email address.
- 4. Enter your email address that you want to connect with your admin account. You will receive all your future communication on this email.
- 5. This will trigger a verification code email to the email address you have entered in the last step.
- 6. It could take several minutes before you get the verification code. Please check your junk or spam folder.

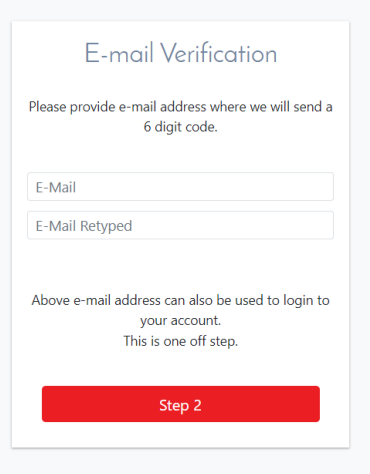

- 7. Enter the Verification code in the window.
- 8. Click on 'Verify Code'

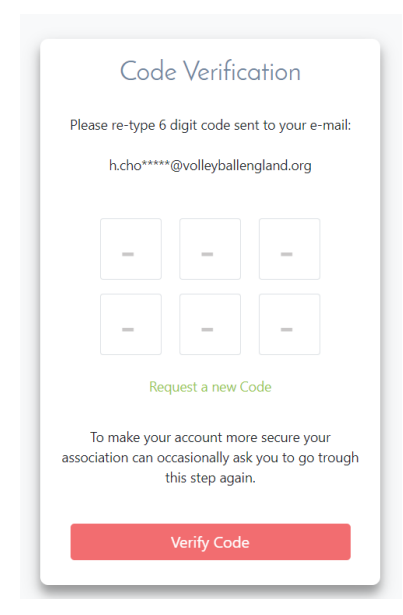

- 9. Once your code is verified, you will be asked to enter the club profile details.
- 10. Update the club profile details and click on Save.

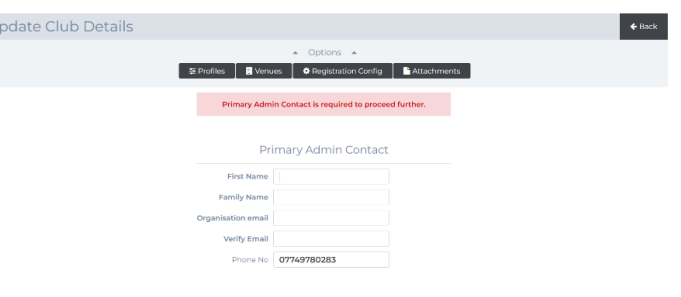

- 11. You will now land on the club home screen which looks like this:
- 12. Your club admin account profile is now set up.

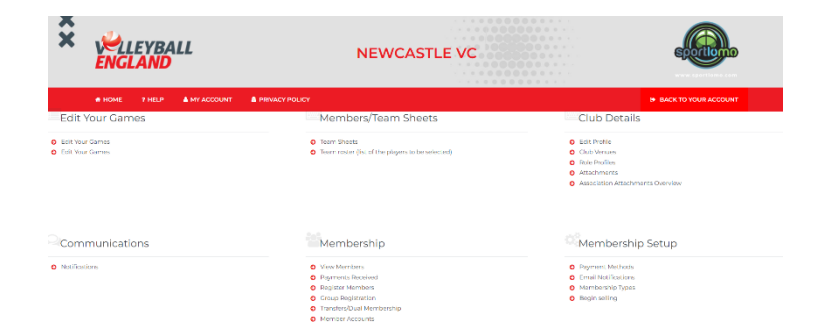